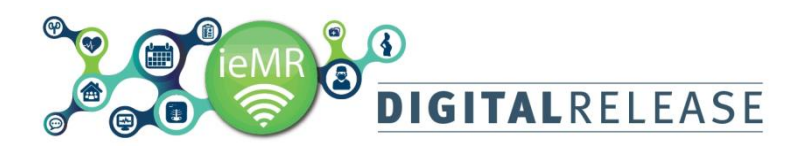

# **PowerChart: Adding Patient Histories**

PowerChart provides historical information to assist in decision making about the appropriate treatment based on the patient's previous experiences.

The Histories profile page provides a single area to document and review the following patient history data: *Family history, Past medical procedures, Social history*

#### **Viewing the histories profile page**

To open *Histories* for a patient: Select *Histories* from the *Menu* bar

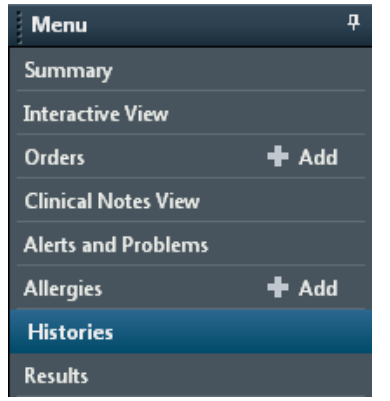

#### The *Histories* profile page will display.

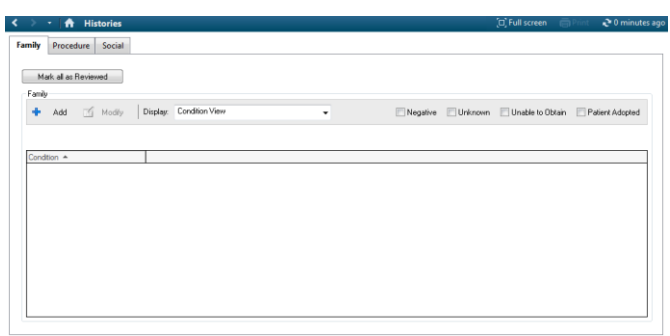

The number of tabs displayed in the *Histories* page will vary depending upon the user's login. History can be added by *Family*, *Procedure* and *Social* categories.

#### **Family history**

The Family tab will display as the default page in condition view.

Family history can be viewed for the patient by family members or by medical condition. There are three different views for family history information:

Condition View, Family Member View (Positive Only), Family Member View (All)

#### **Condition View**

A family member's history can be displayed with three levels of detail about a condition.

The third level is optional when a positive condition is added and more specific details are required to describe the condition

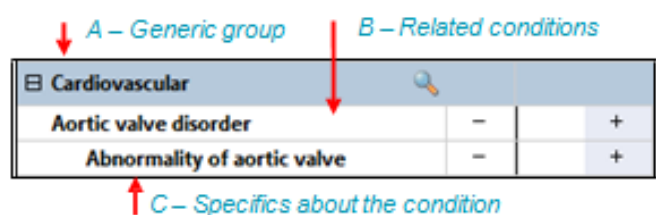

- A Generic grouping of conditions
- B Related conditions within the group
- C Specific description of a condition

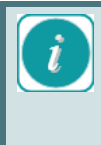

Note: Conditions are marked as positive to indicate the family member has a history of the selected condition or negative if they do not have a history.

# **Family Member View (All)**

The *Family Member View (All)* displays history by family member. Additionally, the view displays any conditions that are marked as negative for each family member. Conditions that are marked negative always display after the positive conditions.

# **Family Member View (Positive Only)**

The *Family Member View (Positive Only)* displays history by the affected family member and only displays conditions that have been marked positive for each family member. Conditions marked negative are hidden unless the entire family history is marked as negative.

#### **Adding family history**

To add a family member history: Click on the *Add* icon

# **DIGITALRELEASE**

# Quick Reference Guide

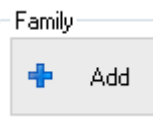

The *Add Family History* page displays with six default relationships of parents, maternal and paternal grandparents as columns. Medical conditions are displayed as rows.

Each cell that intersects the family member column and condition row is divided into halves. The right half is shaded blue.

Click in the blue shaded cell to enter a plus sign to indicate that a family member has a history of the condition

OR

Click in the white cell to enter a minus sign to indicate that a family member does not have a history of the condition

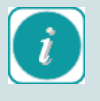

**Note**: To automatically mark a condition as negative for all family members, click the minus sign to the right of the condition.

To clear a cell you have marked in error, right click on the Clear button

For a positive condition, the system will prompt to double click the blue cell to add additional details such as:

age of onset

comments

condition specific information

Double-click on the blue cell for the *condition* to add the level of details required

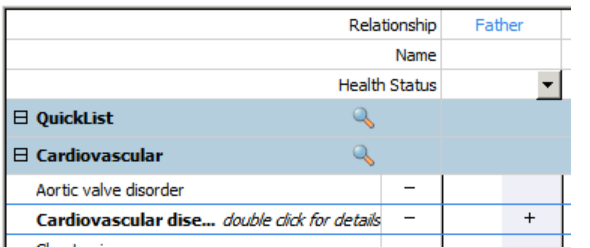

The Update Family Member [Name] window will display

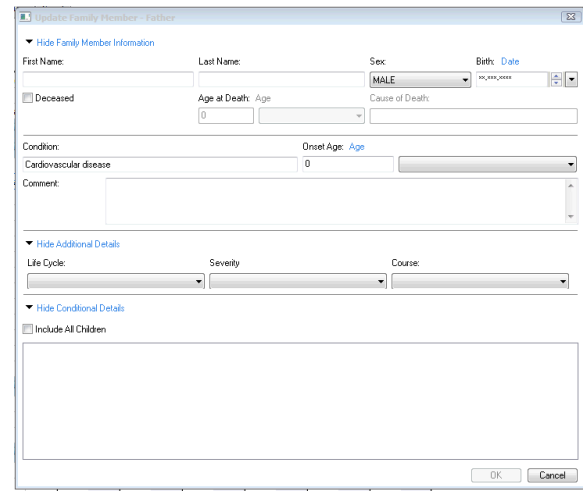

Add details as required. *First Name* and *Last Name* and *Deceased (*if applicable).

Click *OK*

The *Add Family History* page will display.

Repeat steps 2 to 6 as required for each family member Click *OK*

The condition and relevant family member display as a list on the Family page.

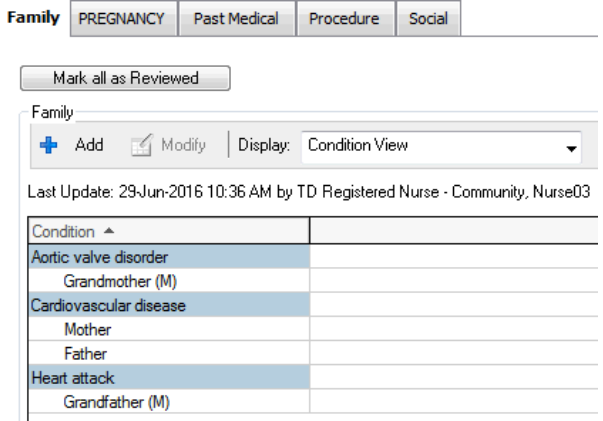

Additional family members can be added to the list to record their conditions.

#### On Add Family History page:

Click the *Add Family Member* button, a menu will be displayed.

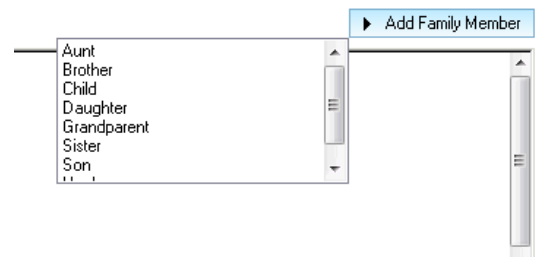

Select the family member to be added

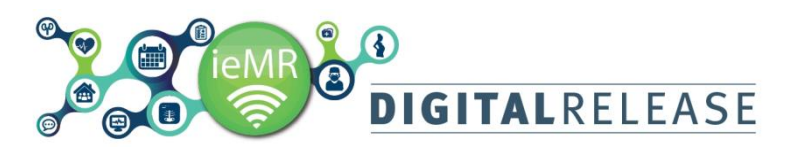

A new column will be displayed for that member

**Note:** Any columns for additional family members added will not appear the next Time *Add* is selected on the Add family History page.

The family member added will appear and remain on the condition list once you add details.

Continue entering family history for each additional family member

Click *OK*

# **Viewing a single family member in focus mode**

*Focus Mode* allows for a specific column to be highlighted for viewing of one family member.

To select *Focus Mode*:

Check the *Focus Mode* checkbox

Click in the *Name* field of the family member to focus on

#### e - Community, Nurse03 √ Focus Mode

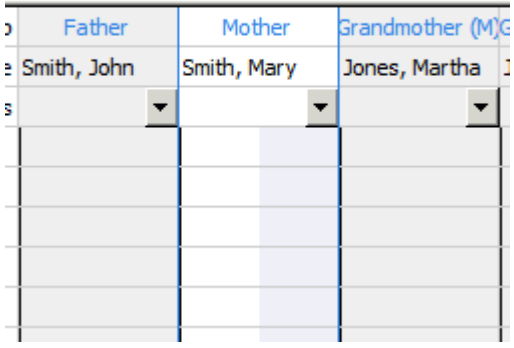

The column selected will be highlighted and the other family member columns will be shaded.

#### **Adding the family member health status**

If the family member's history is unknown, this can be displayed at the top of the column. Health Status applies to the individual family member and is either negative or unknown.

#### To add the Health Status:

Click on the *Health Status drop* down arrow. A list will display *Negative* and *Unknown*

Select the required status Click *OK*

#### **Procedure history**

Procedure history tab allows you to document significant medical or surgical procedures that have occurred during the lifetime of the patient. You can view *Procedure* history data regardless of the encounter on which the procedure was documented.

Procedure history lists can be filtered by *All, Active* or *Inactive*

#### **Adding a Procedure history**

Click on the *Add icon*

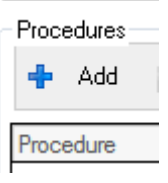

The *Procedures* page will open.The *Procedures* page is divided into three sections:

- procedures list
- add a procedure pane
- **•** favourites

The *Procedure* mandatory field includes a Search icon

 $\sqrt{44}$ 

Click the *Search* icon.

The *Procedure Search* window will open

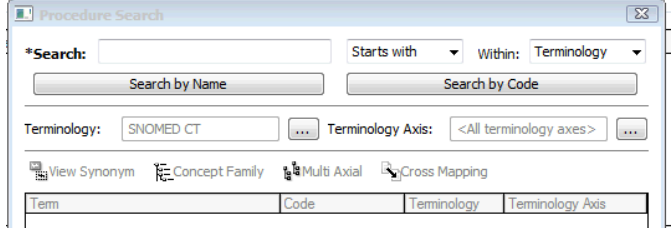

Enter the name or code in the *Search* field Click Search by Name or Search by Code Select the procedure from the results list

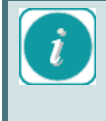

When selecting a procedure, it can also be added to Favourites in the bottom section of the *Procedure* page for easy access when next adding a procedure.

Click on *Add to* Favouries to add procedures into *Favourites* folders.

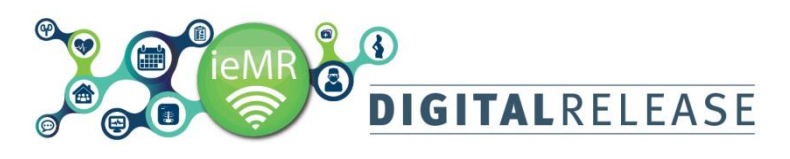

# Quick Reference Guide

#### Click *OK*

The procedure will appear in the *Procedure* page.

Enter any additional information about the procedure and click *OK* or *OK & Add New* if continuing to add procedures.

The details of the procedure will display on the *Procedures* page.

#### **Social history**

Social history tab stores information about the patient such as alcohol, tobacco, illegal substance abuse, diet, home environment, exercise, and sexual history.

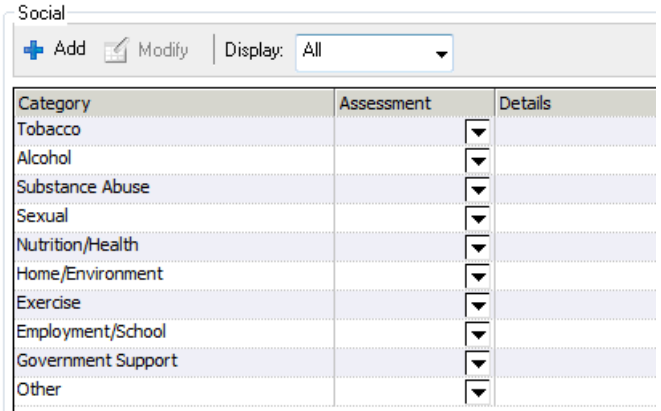

A list of predefined risk assessment values is available for each category via drop down lists.

Assigning an overall risk assessment to a category provides the system with the ability to alert or guide other users to review in detail the areas of social history marked as High Risk.

*Social* history lists can be filtered by *All, Active* or Inactive.

To add a risk assessment from the Assessment column:

Click on the *Assessment* drop down arrow

A menu will display.

Select the risk assessment level

The risk level will display in the *Assessment* column for that category.

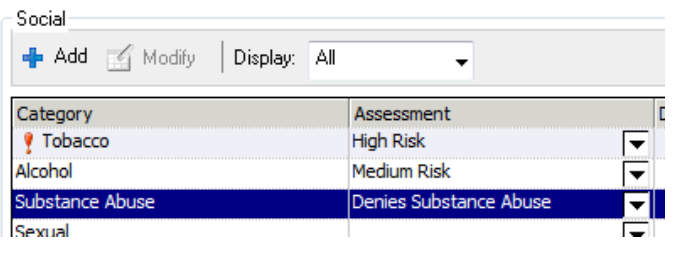

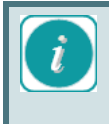

**Note:** When a category is marked as High Risk, a red exclamation mark is displayed in front of the category name.

The assessment for that category will display on the Social history page.

#### To add information in the *Details* column:

# Click on the *Add* <sup>+</sup> <sup>Add</sup> icon

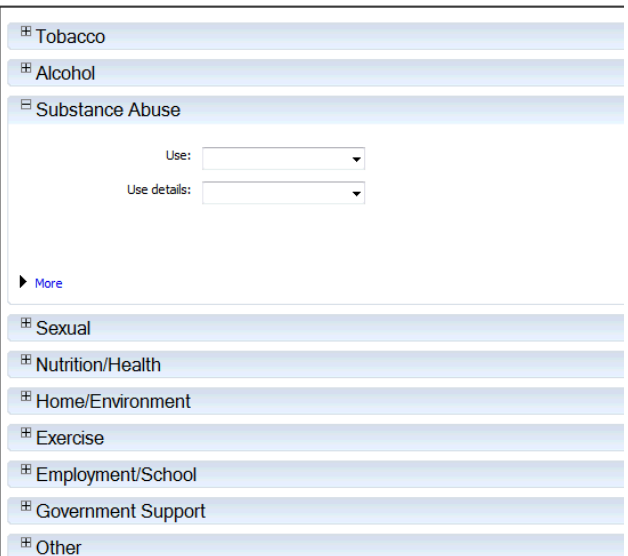

All categories will display under sub-headings. Any mandatory fields will be highlighted in yellow.

### Enter the details required for each category Click *OK*

The details will display for each category entered.

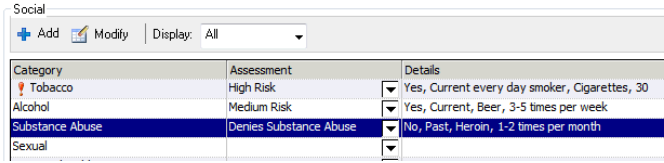

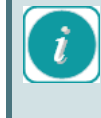

**Note:** To add details for an individual category, double click on the category line, enter the details in the fields provided and click *OK*.